## **Licensed Spectral Libraries Installation Instructions**

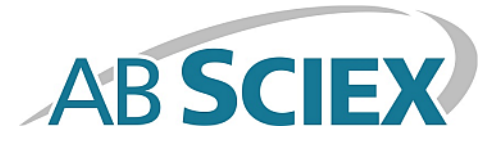

Thank you for choosing AB SCIEX LC/MS/MS technology and the LibraryView<sup>TM</sup> software or the MasterView<sup>TM</sup> software.

**Note:** This document is only applicable to licensed spectral library applications, with the file extension .exe. If the application has the extension .clq, then refer to the *iMethodTM Applications Unpacking Instructions*.

## **Requirements**

To use this licensed spectral library application, one of the following AB SCIEX software applications must be installed on the computer:

- LibraryView<sup>™</sup> software, version 1.0 or higher
- $M$ asterView<sup>TM</sup> software, version 1.1 or higher
- Cliquid<sup>®</sup> software, version 3.3 or higher

### **Install the Library**

A licensed spectral library can be installed from a DVD or from a .zip application file downloaded from the AB SCIEX Web site. The application file can include compound names, compound transition information, and compound library spectra.

- 1. To begin, log on to the computer as a Microsoft Windows user with administrator privileges.
- 2. Do one of the following:
	- If the library is being installed from a DVD, then load the DVD in the DVD drive and continue with step 5.
	- If the library is being installed from a downloaded file, then continue with step 3.
- 3. Download the required .zip file from the AB SCIEX Web site.

**Tip!** To prevent potential installation issues, save the file to a location other than the computer desktop.

- 4. After the download is complete, right-click the downloaded file and then click **Extract All**.
- 5. Browse to the extracted files or the DVD and double-click **Library.exe**.

**Tip!** If the **User Account Control** dialog opens, then click **Yes**.

**Tip!** If the **LibraryView Setup (Not Responding)** message dialog opens, then close the message dialog, right-click the **Library.exe** file, and select the **Run as administrator** option to start the installation again.

6. Click **Software Activation** on the **LibraryViewPackages Feature Unavailable** dialog.

The **LibraryViewPackages Activation** dialog opens.

7. Type the license key in the appropriate field.

If a license key is not available, contact [support@absciex.com.](mailto:support@absciex.com)

8. Click **Generate Computer ID**.

This creates a unique identifier for the workstation.

9. Click **Copy ID to Clipboard**.

10.Click the AB SCIEX licensing link and follow the instructions to obtain the license.

**Note:** Internet access is required to obtain a license for the library. If the computer where the library was installed does not have Internet access, then make a copy of the generated computer ID. On a computer with Internet access, go to the licensing page of the AB SCIEX Web site and then follow the instructions to obtain a license.

After the required information is submitted, a license file is sent to all e-mail addresses provided.

11.Close the browser window.

12.When the e-mail containing the license file is received, copy the license file to the workstation desktop.

#### 13.Click **Install License File** on the **LibraryViewPackages Activation** dialog.

The **Select the new license file to be installed** dialog opens.

14.Browse to and select the license file and then click **Open**.

Both the **Select the new license file to be installed** and the **LibraryViewPackages Activation** dialogs close and the **Library Importer** dialog opens.

15.Do one of the following:

- Select all of the compounds to import.
- Select individual compounds to import.

• Select individual libraries to import a library and the associated compounds.

**Note:** Compounds stored in a selected library are automatically selected in the compound list.

16.Click **Next** .

- 17.Resolve any conflicts, if required. Refer to **Compounds > Compound Conflicts** in the LibraryView software Help.
- 18.Click **Finish** after all conflicts are resolved.

### **(Optional) Import Compound Information from the LibraryView Software Database into the MasterView Software**

Users can import compound information from the LibraryView™ software database into the MasterView™ software.

- 1. Open the PeakView<sup>®</sup> 2.2 software.
- 2. Click **MasterView > New Session.**
- 3. On the **Select Samples** dialog, open the appropriate data files.
- 4. Click the **Import Compounds Info from LibraryView** icon.

The **Import Compounds from LibraryView Database** dialog opens showing a list of all libraries and associated compounds available.

5. (Optional) Type compound information in the field beside the **Filter XIC List** icon to filter the list of compounds.

The list of compounds can be filtered by compound name or formula. The **Import Compounds from LibraryView Database** dialog refreshes showing a list of compounds that match the criteria entered.

- 6. Do one of the following:
	- Select the **Library Name** check box to import all compounds available in the selected library.
	- Select the check box beside **Compound Name** to import all compounds.
	- Select the check box beside each compound to import individual compounds.
- 7. (Optional) Select the check box beside **All Included**.

This option minimizes the XIC list, allowing the user to see only the compounds that have been selected.

- 8. (Optional) Select the check box beside **Import Fragment Mass(Da) for Compound(s)**.
- 9. Click **OK**.

The **Import Compounds from LibraryView Database** dialog closes and the compound information is shown in the session pane.

### **Related Documentation**

The following AB SCIEX technical application note publications are available:

- *Using Your QTRAP® LC/MS/MS System at Full Potential A Quick-Start Guide to Activate and Perform MS/MS Library Searching for Identification and Confirmation MasterViewTM and Software*, Publication number: 10160414-01.
- *Using Your QTRAP® LC/MS/MS System at Full Potential A Quick-Start Guide to Upgrade an MRM Acquisition Method to a Scheduled MRM Pro-IDA-MS/MS Acquisition Method in 6 Easy Steps using Software*, Publication number: 10160214-01.
- *Using Your QTRAP® LC/MS/MS System at Full Potential A Quick-Start Guide to Import and Update MS/MS Libraries for Identification and Confirmation using MasterViewTM and LibraryViewTM Software*, Publication number: 10160614-01.

# **Technical Support**

AB SCIEX and its representatives maintain a staff of fully-trained service and technical specialists located throughout the world. They can answer questions about the system or any technical issues that might arise. For more information, visit the Web site at [www.absciex.com](http://www.absciex.com).

This document is provided to customers who have purchased AB Sciex equipment to use in the operation of such AB Sciex equipment. This document is copyright protected and any reproduction of this document or any part of this document is strictly prohibited, except as AB Sciex may authorize in writing.

Software that may be described in this document is furnished under a license agreement. It is against the law to copy, modify, or distribute the software on any medium, except as specifically allowed in the license agreement. Furthermore, the license agreement may prohibit the software from being disassembled, reverse engineered, or decompiled for any purpose. Warranties are as stated therein.

Portions of this document may make reference to other manufacturers and/or their products, which may contain parts whose names are registered as trademarks and/or function as trademarks of their respective owners. Any such use is intended only to designate those manufacturers' products as supplied by AB Sciex for incorporation into its equipment and does not imply any right and/or license to use or permit others to use such manufacturers' and/or their product names as trademarks.

AB Sciex warranties are limited to those express warranties provided at the time of sale or license of its products and are AB Sciex's sole and exclusive representations, warranties, and obligations. AB Sciex makes no other warranty of any kind whatsoever, expressed or implied, including without limitation, warranties of merchantability or fitness for a particular purpose, whether arising from a statute or otherwise in law or from a course of dealing or usage of trade, all of which are expressly disclaimed, and assumes no responsibility or contingent liability, including indirect or consequential damages, for any use by the purchaser or for any adverse circumstances arising therefrom.

**For research use only.** Not for use in diagnostic procedures.

The trademarks mentioned herein are the property of AB Sciex Pte. Ltd. or their respective owners.

AB SCIEX™ is being used under license.

© 2015 AB Sciex Pte. Ltd.

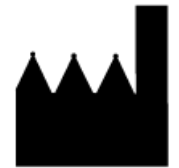

AB Sciex Pte. Ltd. Blk 33, #04-06 Marsiling Ind Estate Road 3 Woodlands Central Indus. Estate. SINGAPORE 739256